# **EPOS**

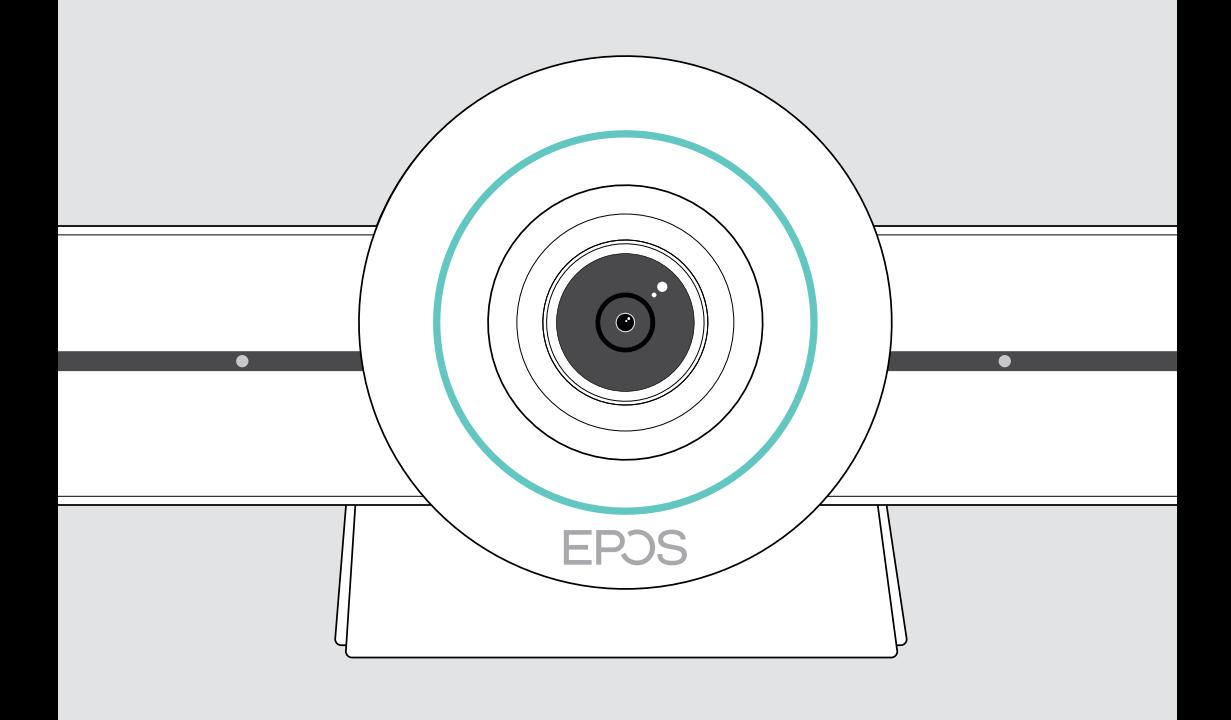

# EXPAND VISION 3T

Videosamenwerkingsbar voor Microsoft® Teams

Gebruiksaanwijzing

## Inhoud

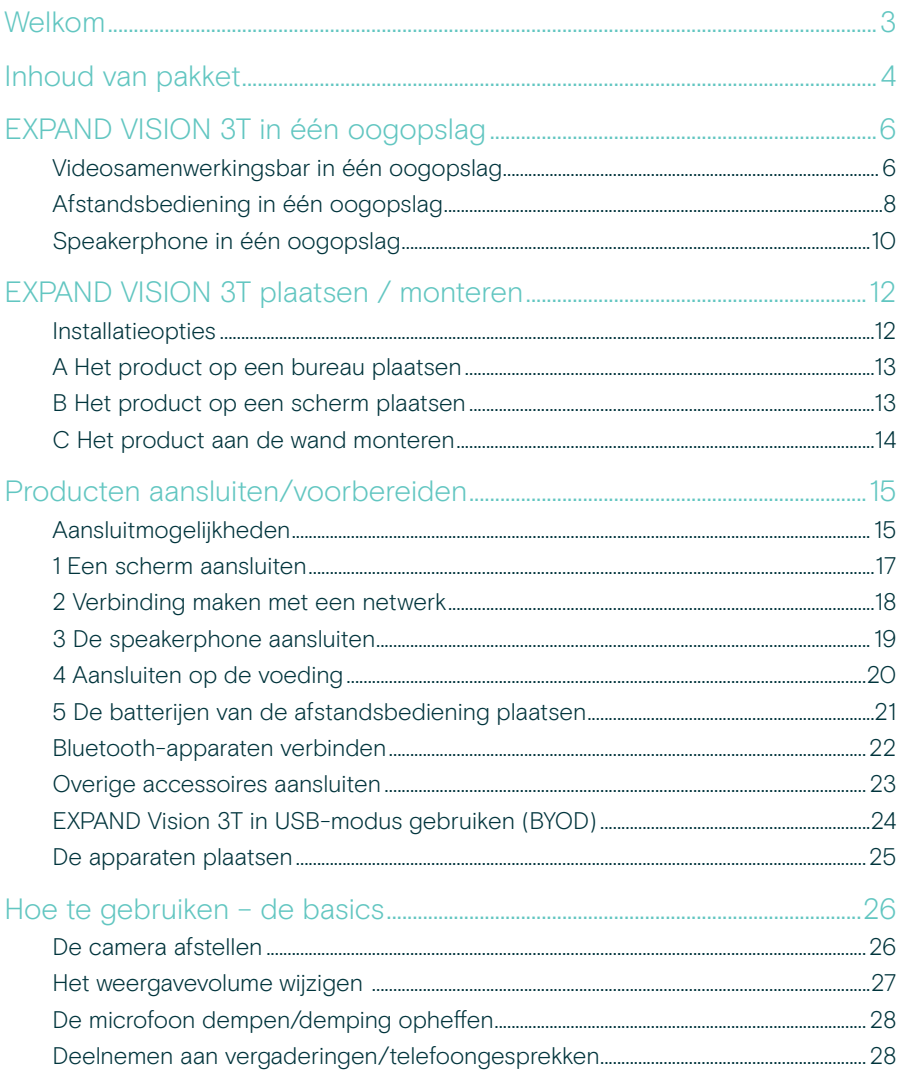

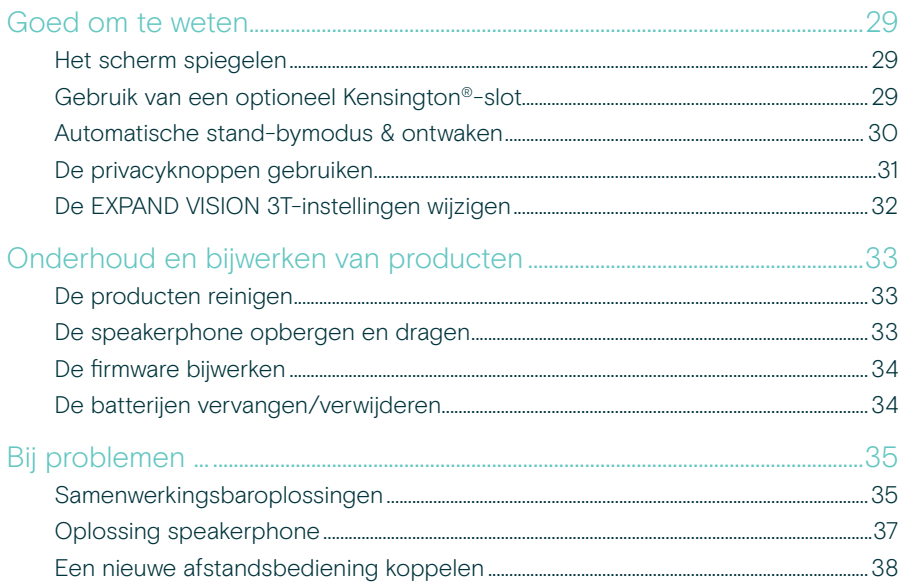

## <span id="page-3-0"></span>Welkom

#### Videosamenwerking Nieuwe stijl.

Alles-in-één oplossing voor videosamenwerking voor de huidige slimme kantoren. Neem met één druk op de knop deel aan vergaderingen en geniet van een volledige Microsoft Teams-ervaring.

#### Haal meer uit uw vergaderruimte

Wordt geleverd met 4K groothoekcamera met Sony® -sensor, verbeterde PTZ en superieure audio van de meegeleverde EPOS EXPAND SP 30T

#### Gecertificeerd voor Microsoft Teams

Maak gebruik van Microsoft Teams met alle vertrouwde functies Volledig geïntegreerd

### Belangrijkste voordelen en eigenschappen

Eenvoudige installatie. Eenvoudig onderhoud Intelligente oplossing met automatische software-updates, apparaatbeheer en provisionering op afstand. Eenvoudig plug & play

Deelnemen met één knop Alles-in-één oplossing die klaar is wanneer u hem nodig hebt Geen pc nodig. Met één druk op de knop betreedt de vergadering

Alsof u zelf aanwezig bent Neem deel aan een vergadering alsof u persoonlijk aanwezig bent door intelligente vorming van beelden, stemtracering en ruisonderdrukking. Aangedreven door EPOS AI™

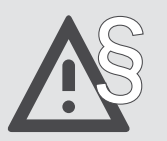

§ Raadpleeg de Veiligheidsgids voor veiligheidsinstructies.

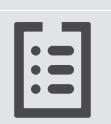

Raadpleeg voor specificaties het informatieblad op eposaudio.com

#### Handelsmerken

Het Bluetooth®-woordmerk en de -logo's zijn geregistreerde handelsmerken die eigendom zijn van Bluetooth SIG, Inc. en elk gebruik van dergelijke merken door DSEA A/S is onder licentie.

Het N-Merk is een handelsmerk of gedeponeerd handelsmerk van NFC Forum, Inc. in de Verenigde Staten en in andere landen. USB Type-C® en USB-C® zijn handelsmerken van USB Implementers Forum.

Kensington is een geregistreerd handelsmerk van ACCO Brands. Kensington The Professionals' Choice is een handelsmerk van ACCO Brands.

Alle andere handelsmerken zijn de eigendom van hun respectieve eigenaars.

## <span id="page-4-0"></span>Inhoud van pakket

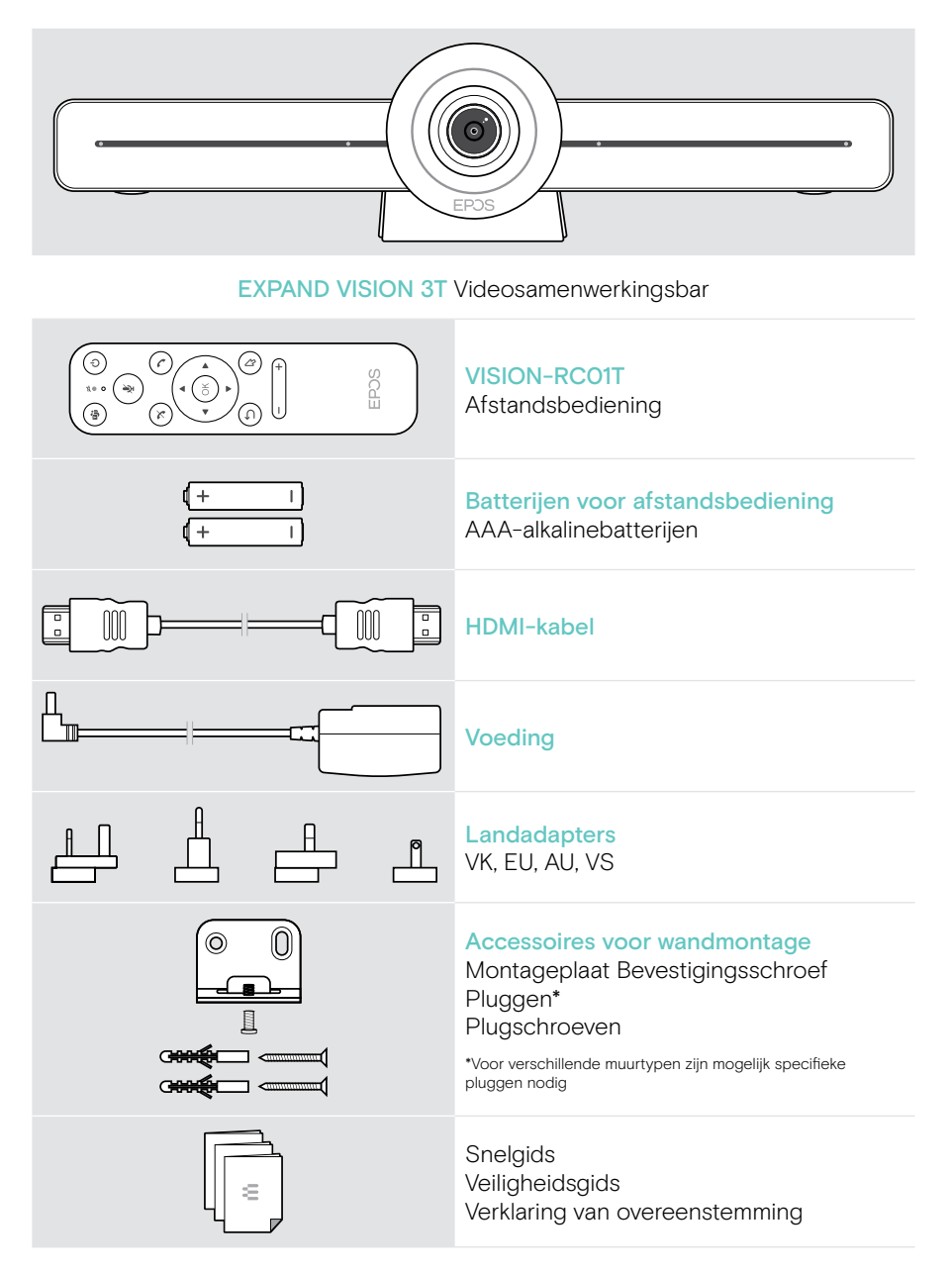

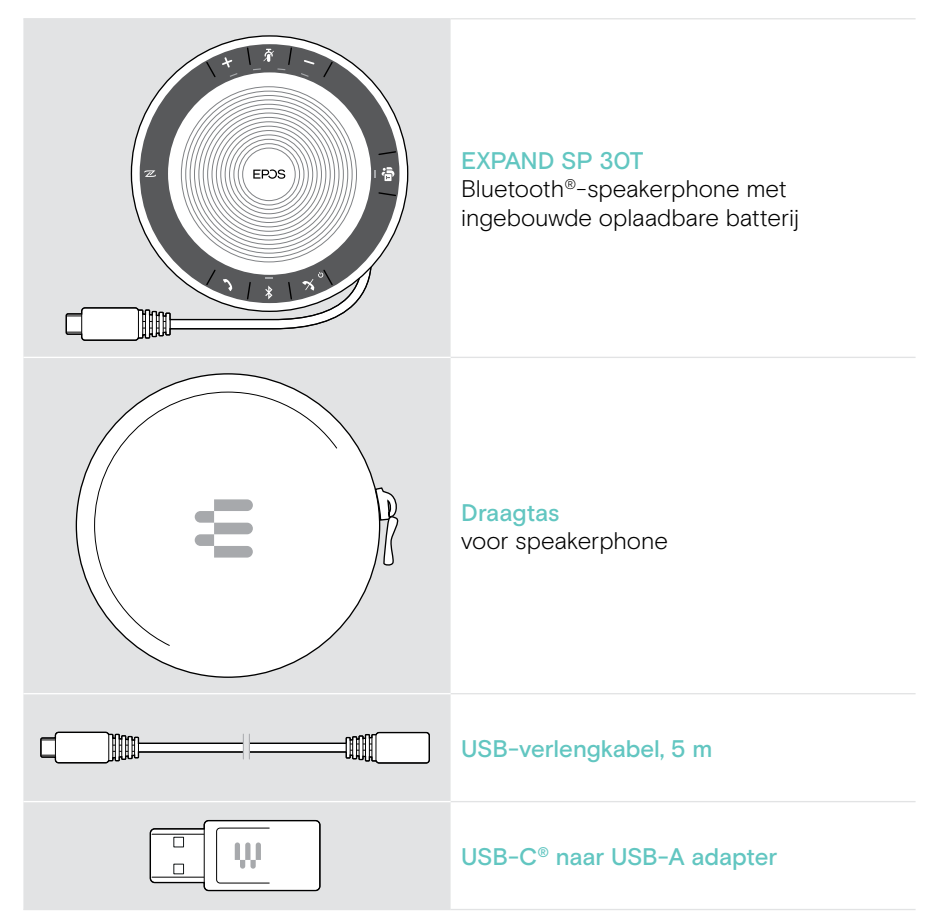

In deze gebruikershandleiding worden alleen de belangrijkste functies van de EXPAND SP 30T uitgelegd, gericht op verbinding met de samenwerkingsbar.

Raadpleeg voor meer aansluitingen en functies de volledige EXPAND SP 30T gebruikershandleiding op de productpagina op eposaudio.com.

## <span id="page-6-0"></span>EXPAND VISION 3T in één oogopslag

### Videosamenwerkingsbar in één oogopslag

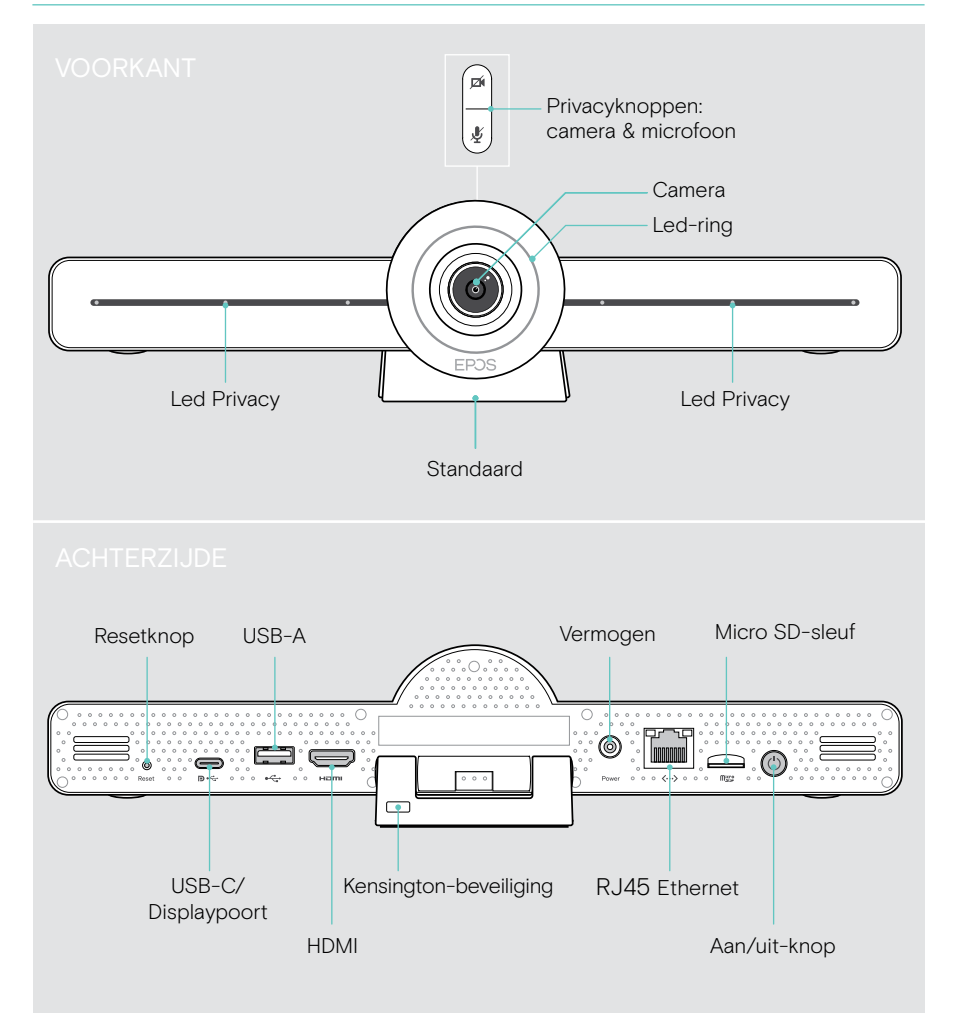

#### Samenwerkingsbar Led in één oogopslag

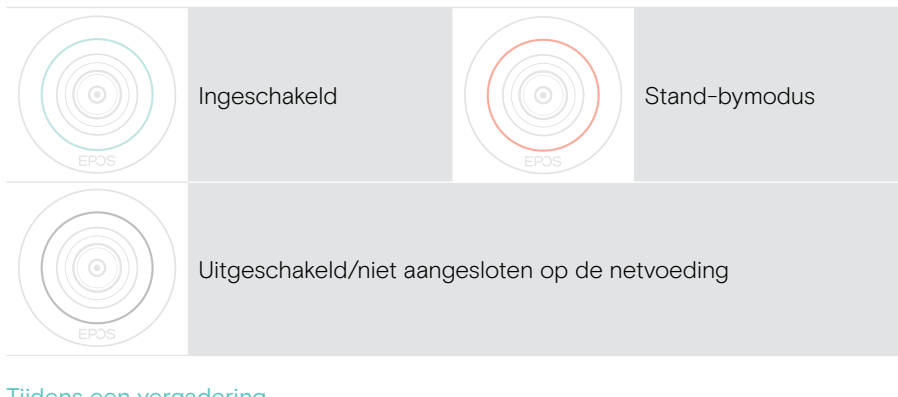

#### Tijdens een vergadering

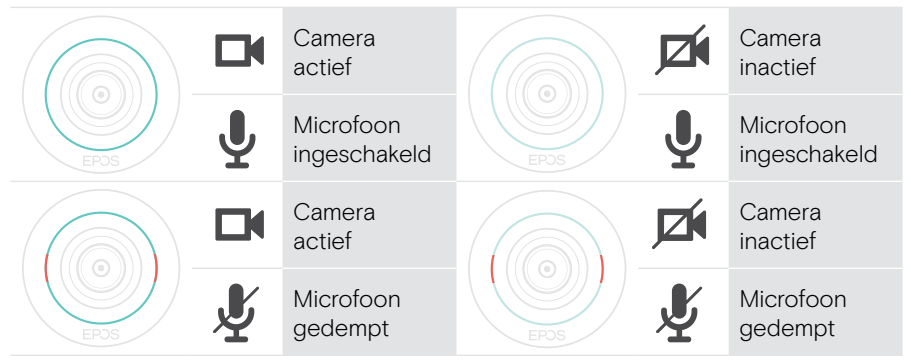

Privacymodus Camera/microfoon (zie pagina [31](#page-31-1))

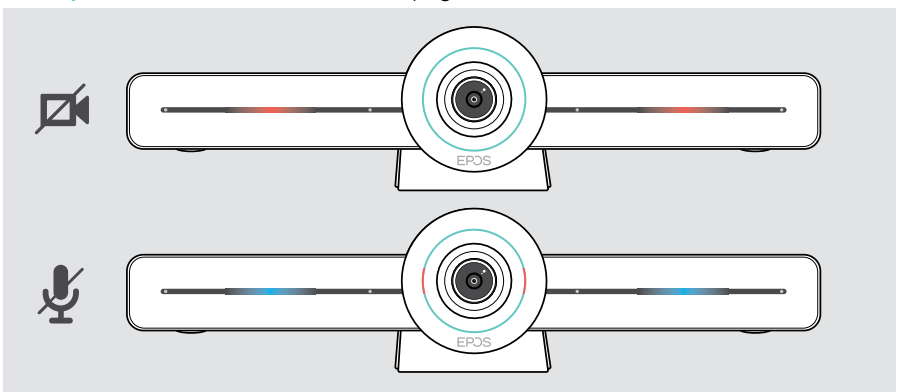

### <span id="page-8-0"></span>Afstandsbediening in één oogopslag

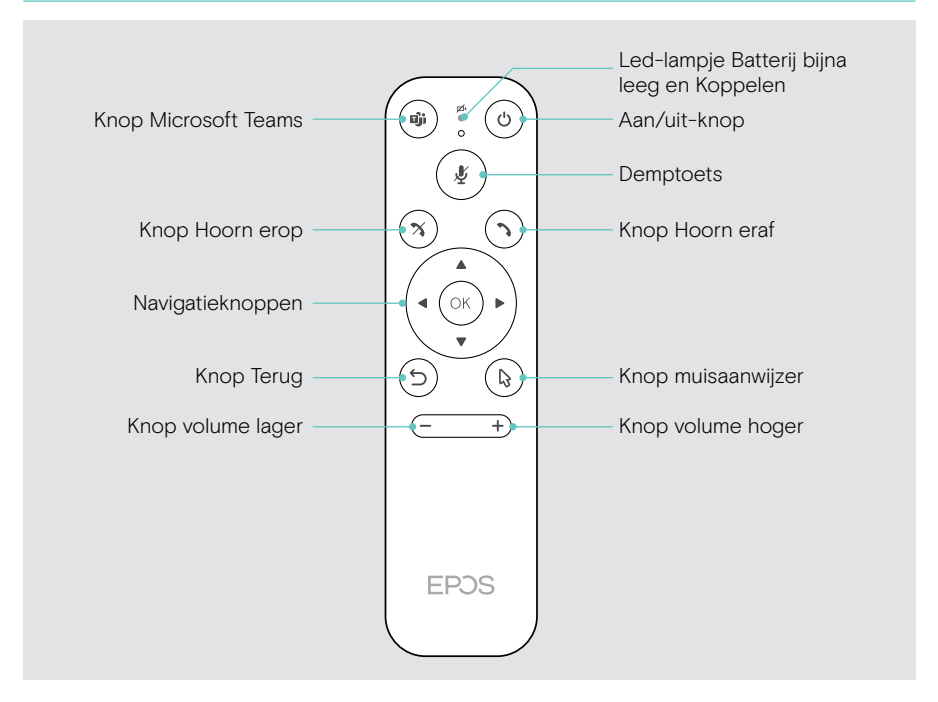

### Afstandsbediening: Knoppen in één oogopslag

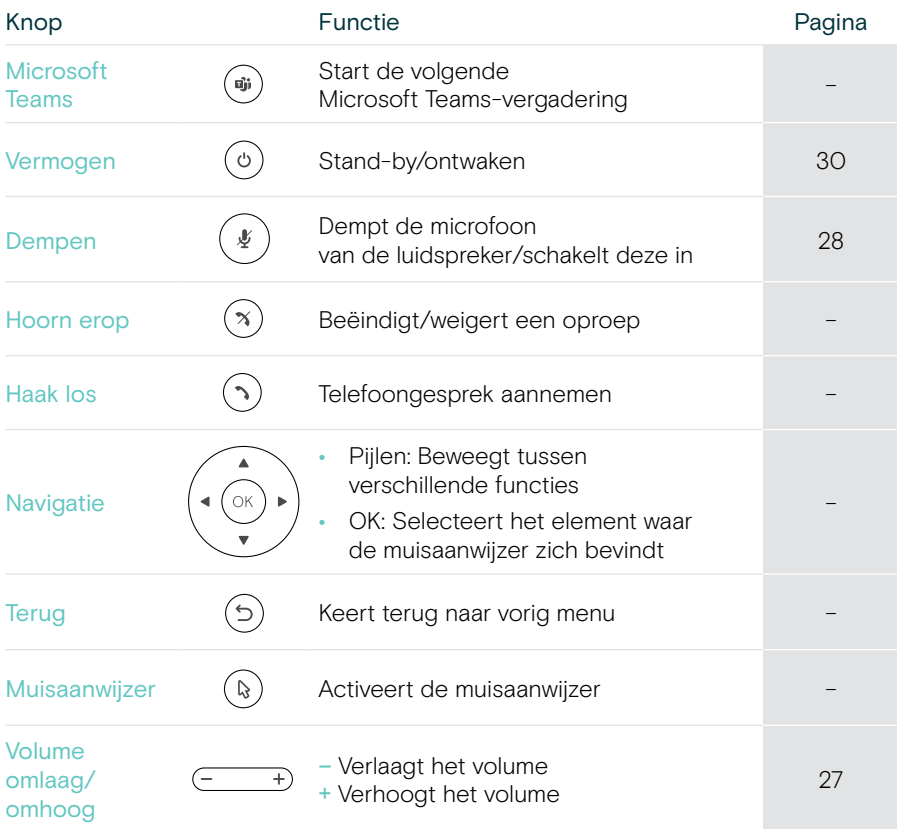

### <span id="page-10-0"></span>Speakerphone in één oogopslag

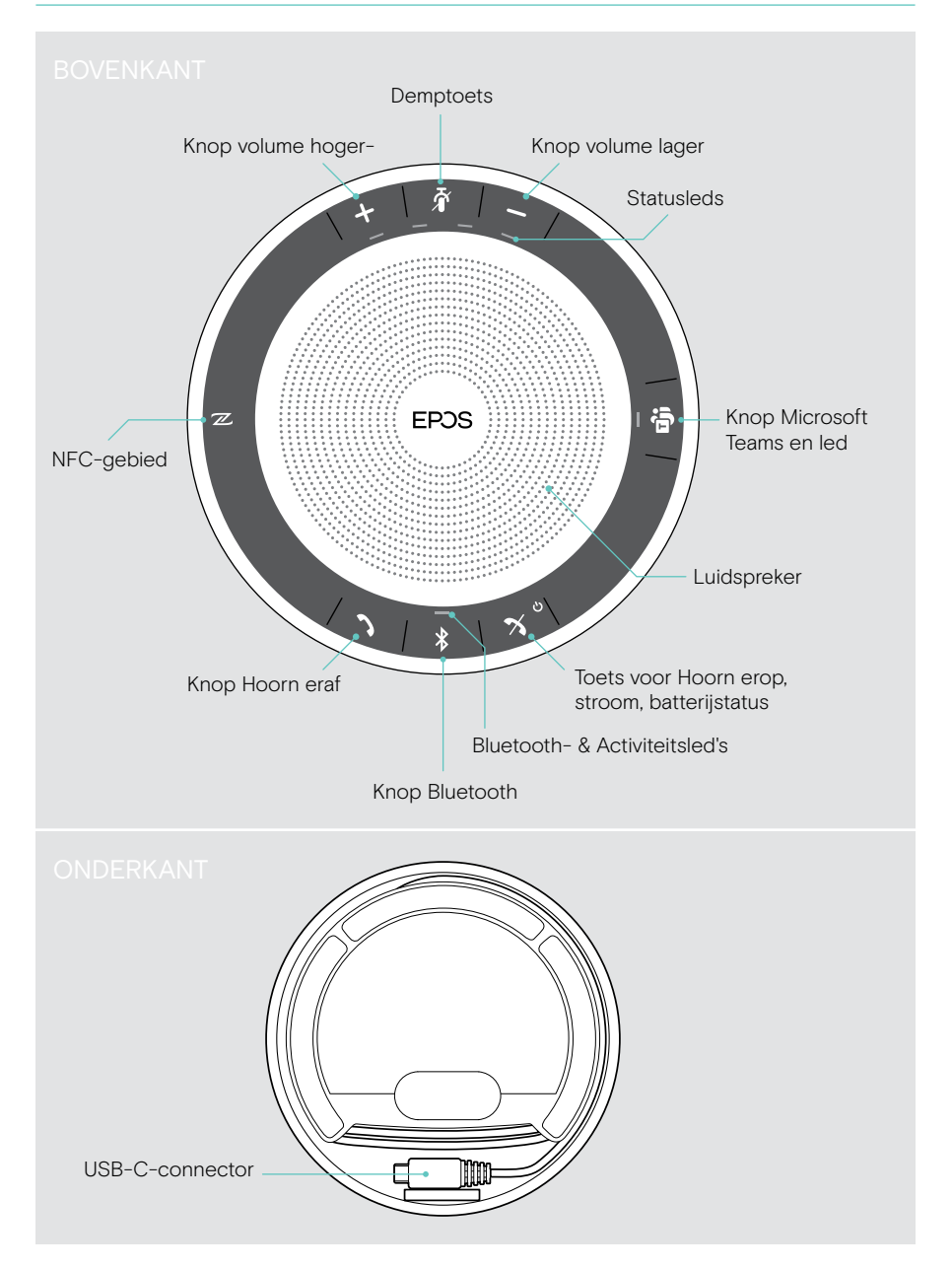

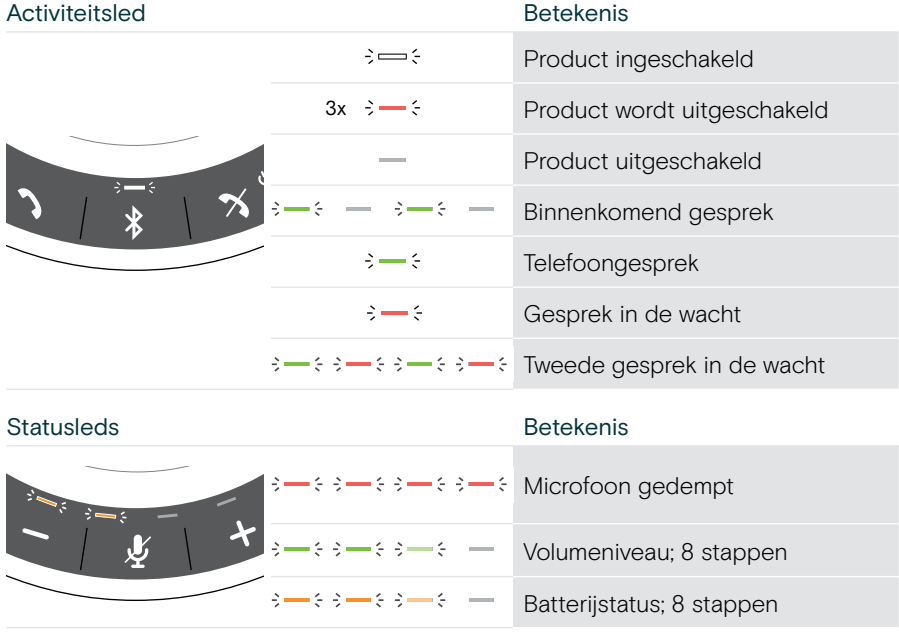

#### Speakerphone: Leds in één oogopslag

Raadpleeg voor meer aansluitingen en functies de EXPAND SP 30T Gebruikershandleiding op de productpagina op eposaudio.com.

## <span id="page-12-0"></span>EXPAND VISION 3T plaatsen / monteren

### Installatieopties

De samenwerkingsbar kan:

- A op een bureau geplaatst zijn
- B boven op een scherm geplaatst zijn
- C aan de muur gemonteerd zijn

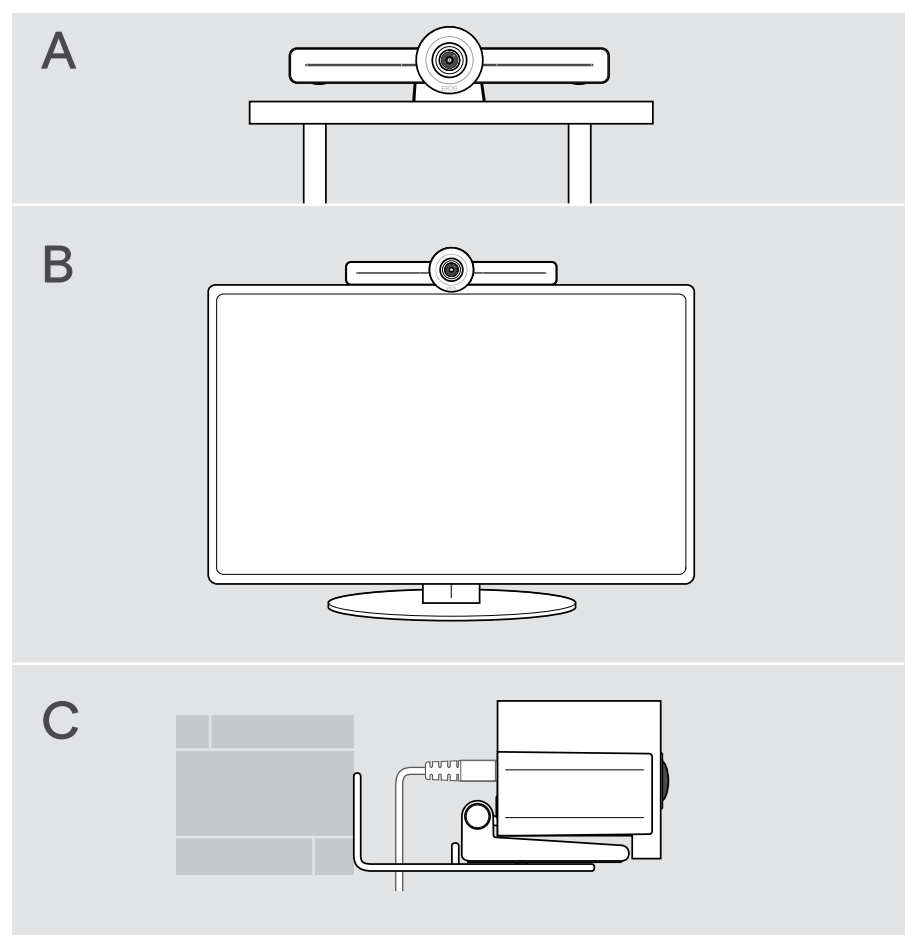

### <span id="page-13-0"></span>A Het product op een bureau plaatsen

- > Plaats de samenwerkingsbar op uw bureau.
- > Houd de standaard vast en draai de samenwerkingsbar zodat deze in de richting van de deelnemers aan de vergadering wijst.

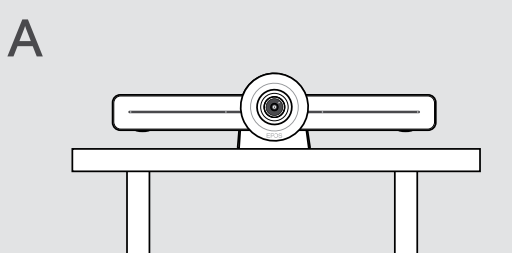

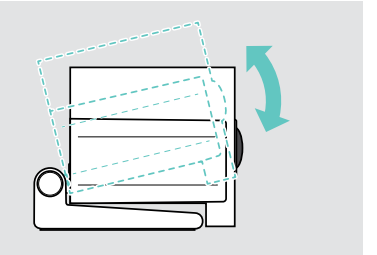

### B Het product op een scherm plaatsen

- > Draai de standaard.
- > Plaats het product boven op uw scherm.
- > Houd het product vast en draai de standaard zodat hij stevig op uw product is bevestigd.

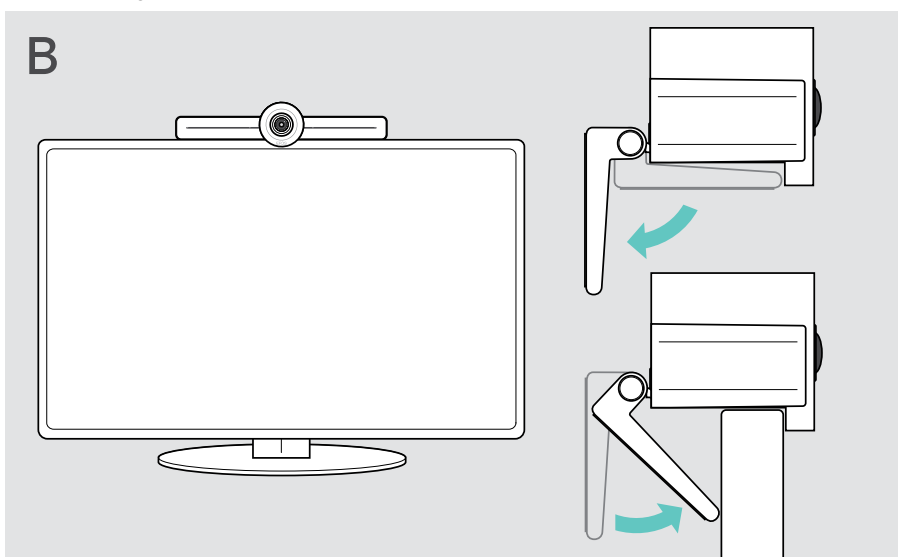

### <span id="page-14-0"></span>C Het product aan de wand monteren

#### VOORZICHTIG

#### Gevaar op ongelukken of schade!

Boren in bijvoorbeeld kabels kan leiden tot ongelukken.

> Controleer of er kabels of leidingen in de muur zitten.

#### Het wandtype is een voorbeeld – voor andere wandtypen kan een andere montage nodig zijn.

- 1 Kies een positie zodat de camera op ooghoogte van de deelnemers aan de vergadering komt te hangen. Houd de montageplaat tegen de muur, leg hem recht en breng twee markeringen aan.
- 2 Boor twee gaten.
- 3 Plaats de twee pluggen.
- 4 Houd de montageplaat tegen de muur en zet hem vast met de schroeven. Begin aan de linkerkant en breng hem in balans met de andere schroef.
- 5 Houd de samenwerkingsbar vast en sluit de benodigde kabels aan, omdat de ruimte klein is bij de uiteindelijke montage > zie pagina [15.](#page-15-1)
- 6 Plaats de samenwerkingsbar en draai de schroeven vast.

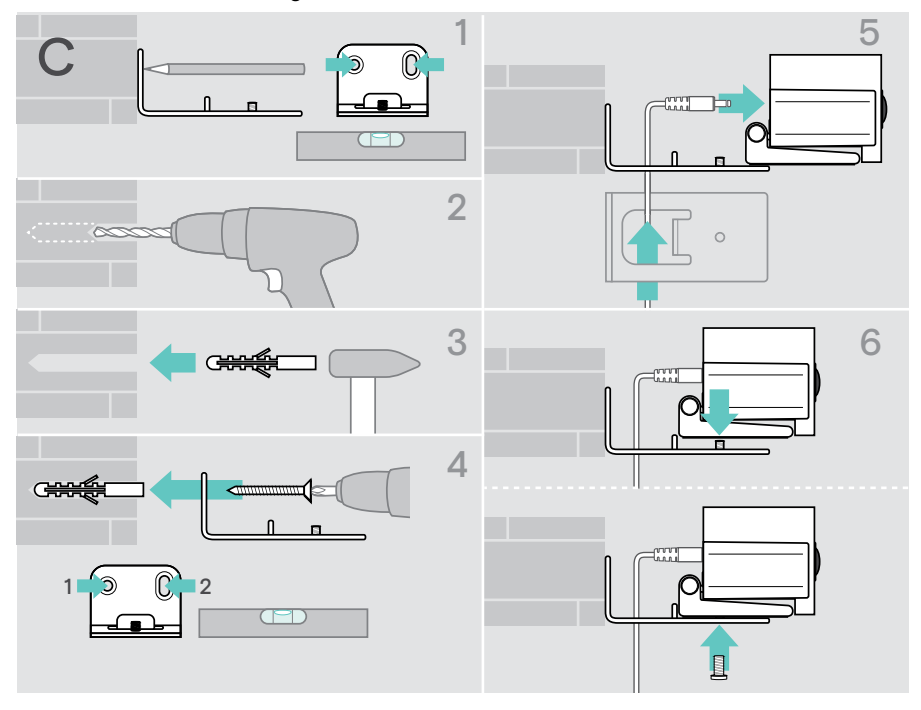

## <span id="page-15-1"></span><span id="page-15-0"></span>Producten aansluiten/voorbereiden

### Aansluitmogelijkheden

De samenwerkingsbar met speakerphone werkt als een alles-in-één-oplossing. U heeft alleen een scherm, internettoegang en een Microsoft Teams-account nodig.

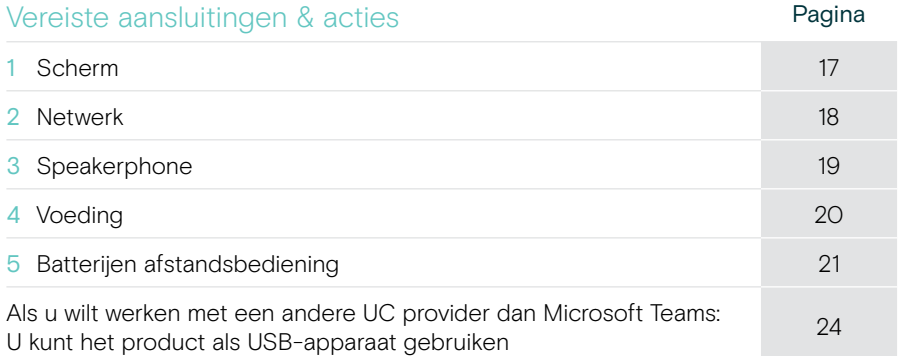

Naast de vermelde producten kunt u een verscheidenheid aan in- en uitgangsproducten aansluiten op de samenwerkingsbar via de hieronder getoonde poorten.

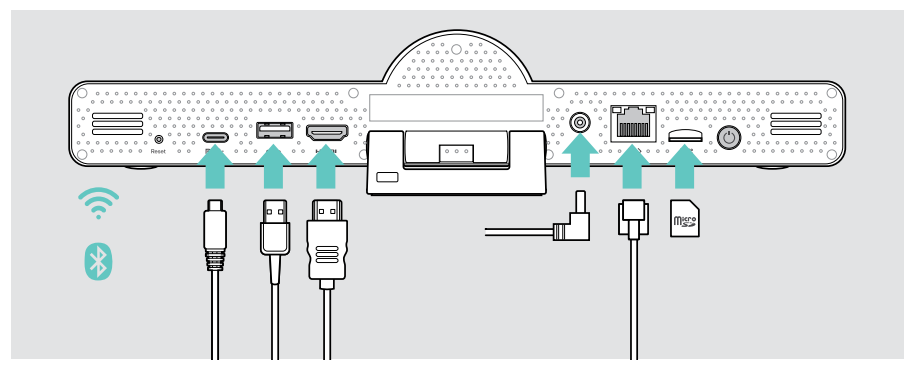

Zie de gebruikershandleiding van de EXPAND SP 30T voor nog meer aansluitmogelijkheden.

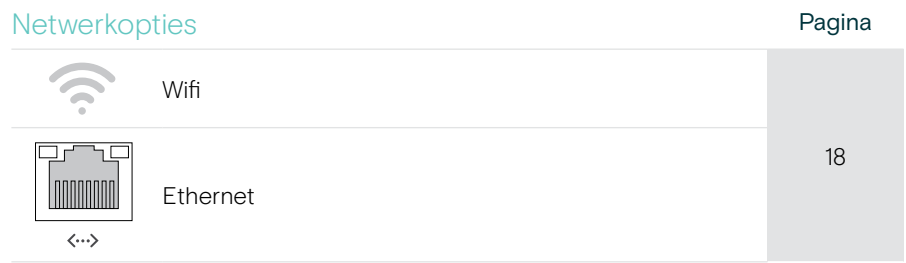

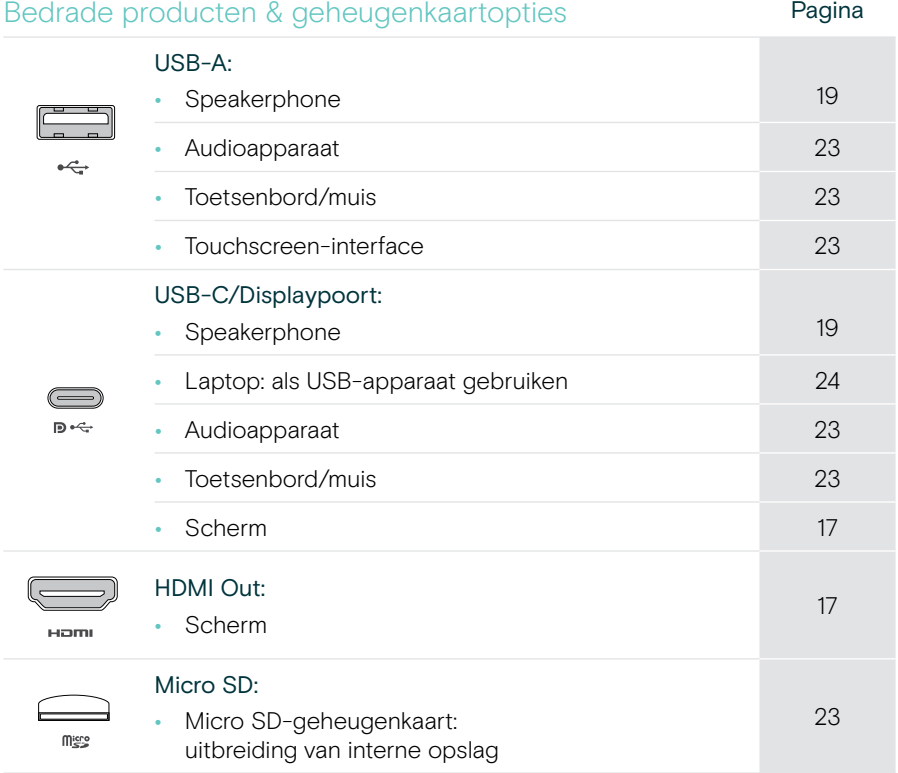

#### Opties Bluetooth-apparaten **Pagina** • Toetsenbord/muis [22](#page-22-1) • Audioapparaat

### <span id="page-17-1"></span><span id="page-17-0"></span>1 Een scherm aansluiten

U kunt een of twee schermen aansluiten via:

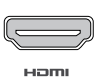

HDMI: primair scherm

> Sluit de meegeleverde HDMI-kabel aan op de HDMI OUT en uw scherm.

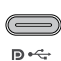

USB-C Displaypoort: tweede scherm

> Sluit een USB-C-kabel aan op de USB-C/Display-poort en uw scherm.

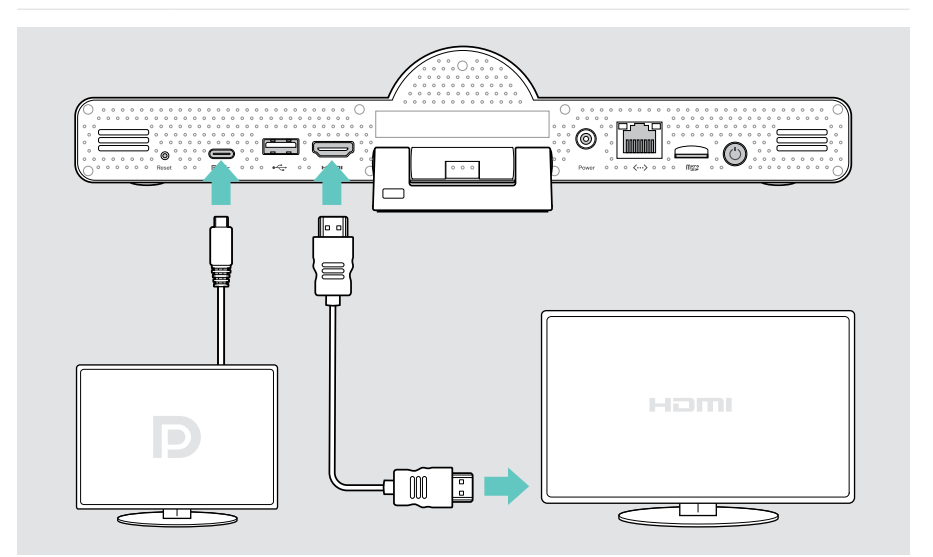

### <span id="page-18-1"></span><span id="page-18-0"></span>2 Verbinding maken met een netwerk

Voor de samenwerkingsbar is internettoegang nodig. U kunt hem op een netwerk aansluiten via:

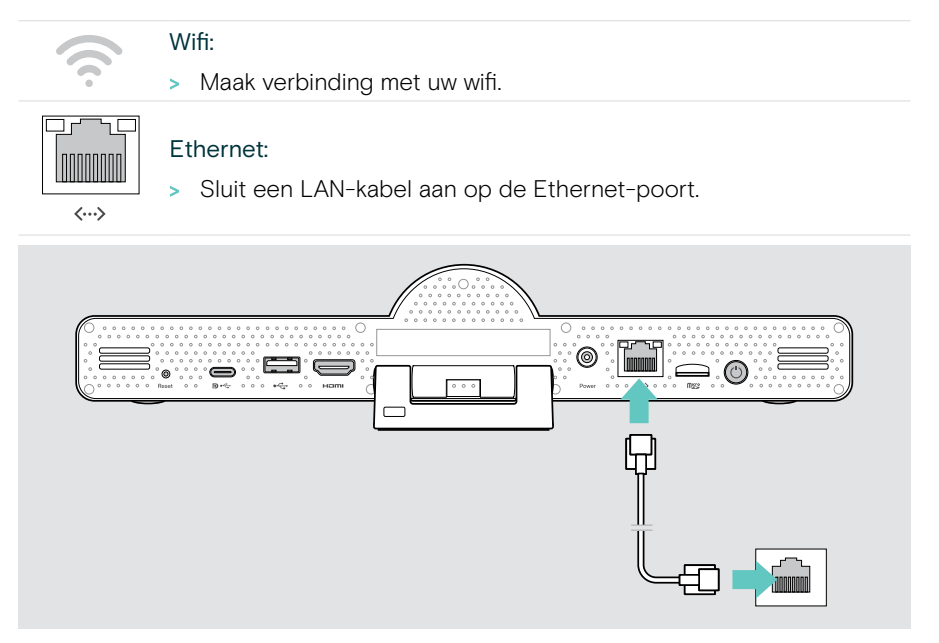

#### Verbinding maken met Wifi

Nadat de samenwerkingsbar en uw scherm zijn ingeschakeld:

> Open het menu instellingen > Productinstellingen > Wifi om uw Wifi-verbinding te configureren (standaardwachtwoord: 0000).

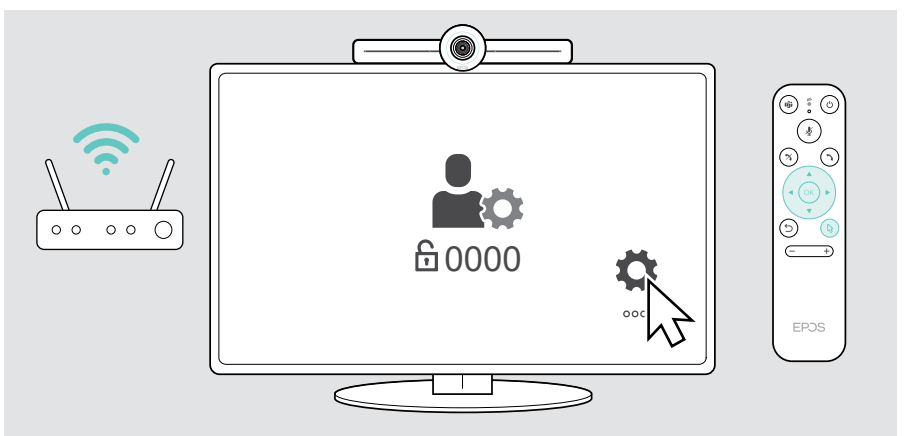

### <span id="page-19-1"></span><span id="page-19-0"></span>3 De speakerphone aansluiten

U kunt de speakerphone aansluiten via USB-A of USB-C.

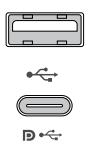

#### USB-A/USB-C:

- > Maak de USB-C-stekker los, rol de kabel uit en plaats de speakerphone op uw bureau.
- > Sluit hem aan op USB-C of USB-A via de meegeleverde adapter. Gebruik zo nodig de USB-verlengkabel.

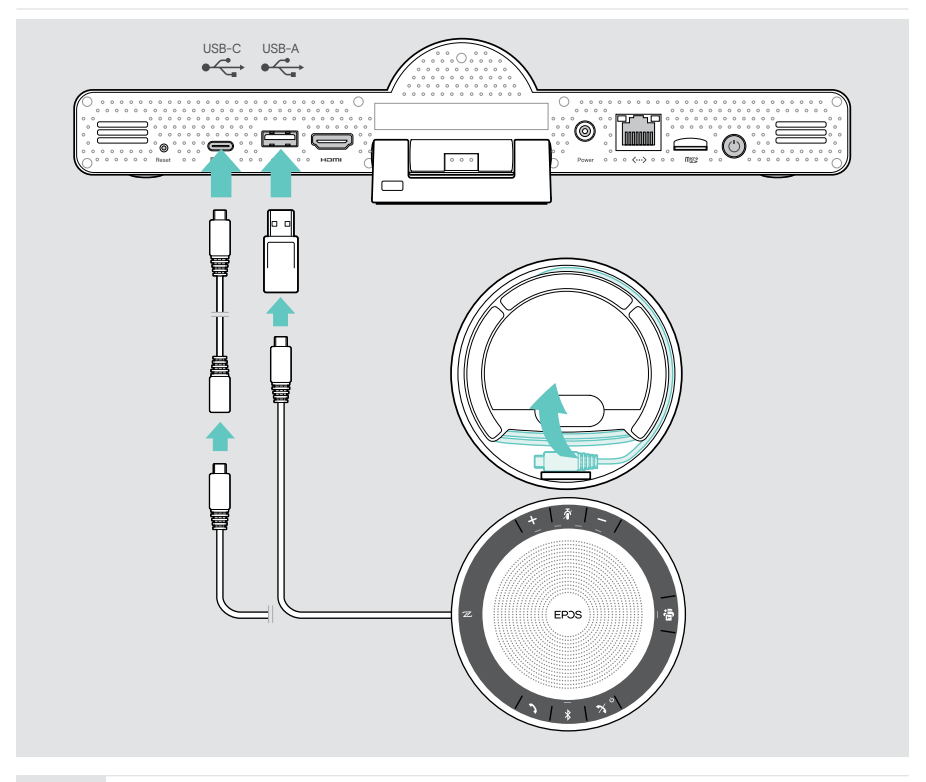

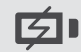

De speakerphone wordt automatisch opgeladen.

### <span id="page-20-1"></span><span id="page-20-0"></span>4 Aansluiten op de voeding

> Selecteer een geschikte landadapter (EU, VS, AU, UK) en sluit deze aan.

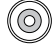

Power

> Sluit de voedingseenheid aan op de voedings- en wandcontactdoos.

De samenwerkingsbar gaat aan. De led-ring licht muntgroen op.

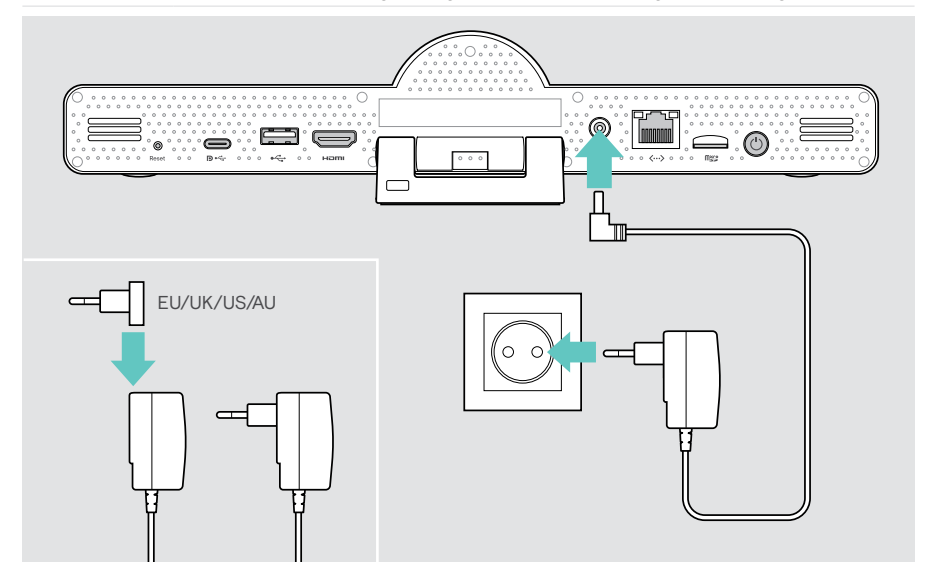

### <span id="page-21-1"></span><span id="page-21-0"></span>5 De batterijen van de afstandsbediening plaatsen

- > Open het batterijvak.
- > Plaats de AAA-alkalinebatterijen. Let op de richting + en –.
- > Sluit het batterijvak.

T

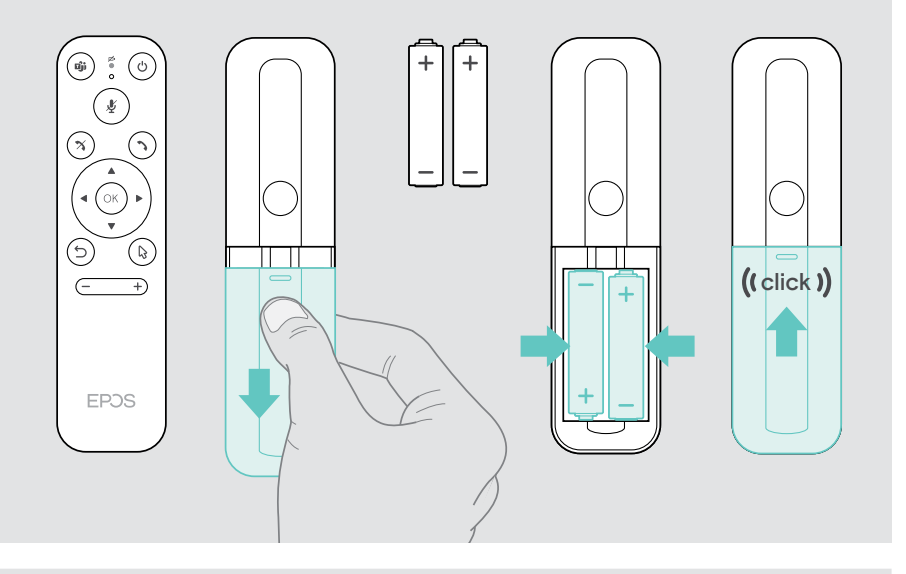

In plaats van de afstandsbediening kunt u ook een muis of uw touchscreen gebruiken.

### <span id="page-22-1"></span><span id="page-22-0"></span>Bluetooth-apparaten verbinden

De samenwerkingsbar voldoet aan de Bluetooth 5.0-standaard. De volgende Bluetooth-profielen worden ondersteund: A2DP, HSP en AVRCP.

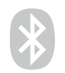

- Toetsenbord/muis
- Audioapparaat
- > Open het menu Instellingen > Productinstellingen > Gebruikersinstellingen > Bluetooth om uw Bluetooth-apparaat aan te sluiten.

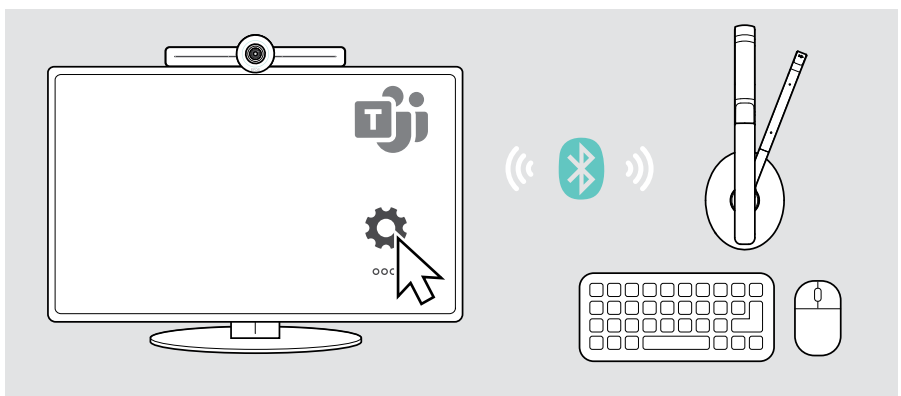

### <span id="page-23-1"></span><span id="page-23-0"></span>Overige accessoires aansluiten

U kunt nog meer accessoires aansluiten, bijvoorbeeld voor navigatie.

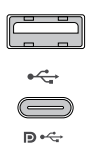

#### USB-A/USB-C:

> Sluit uw bedrade USB-apparaat aan (audio-apparaat, toetsenbord, muis, touchscreen).

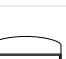

#### Micro SD:

 $m$ icro

> Plaats een micro-SD-kaart voor uitbreiding van de interne opslag.

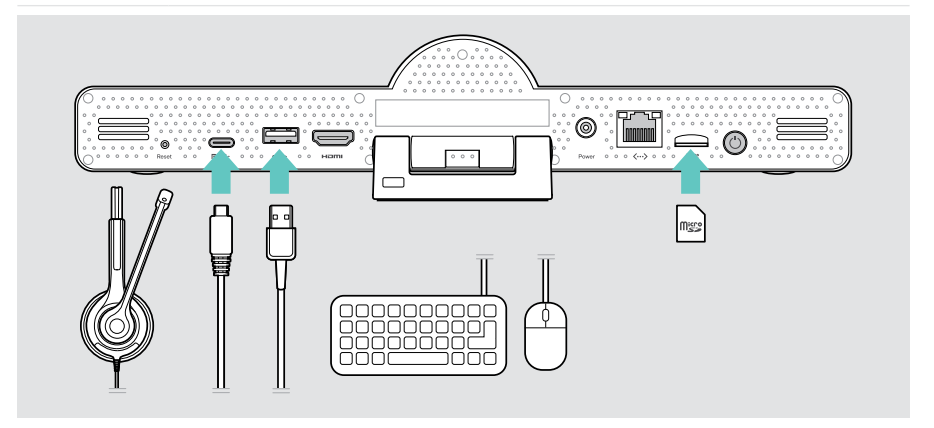

### <span id="page-24-1"></span><span id="page-24-0"></span>EXPAND Vision 3T in USB-modus gebruiken (BYOD)

Als u wilt werken met een andere UC provider dan Microsoft Teams:

- > Gebruik daarvan dan uw laptop en de EXPAND Vision 3T als USB-apparaat voor vergaderingen.
- > Organiseer de vergadering via uw laptop in plaats van de EXPAND Control of de afstandsbediening.

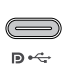

#### USB-C:

- > Sluit een USB-kabel van de laptop aan op de USB-C-aansluiting van de EXPAND Vision 3T.
- > Sluit een HDMI-kabel aan van de laptop naar uw scherm.

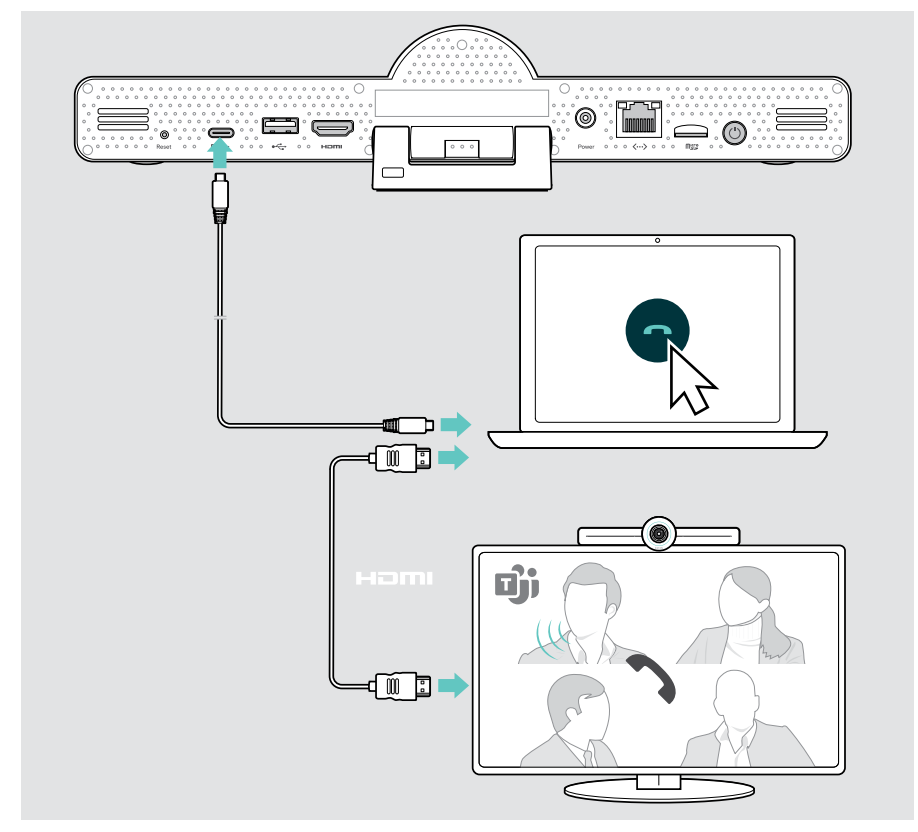

### <span id="page-25-0"></span>De apparaten plaatsen

U kunt de speakerphone gebruiken in vergaderruimtes met maximaal 8 deelnemers.

- > Plaats de speakerphone zo gecentreerd mogelijk.
- > Plaats de samenwerkingsbar zo dat deze de deelnemers aan de vergadering goed in beeld kan brengen.

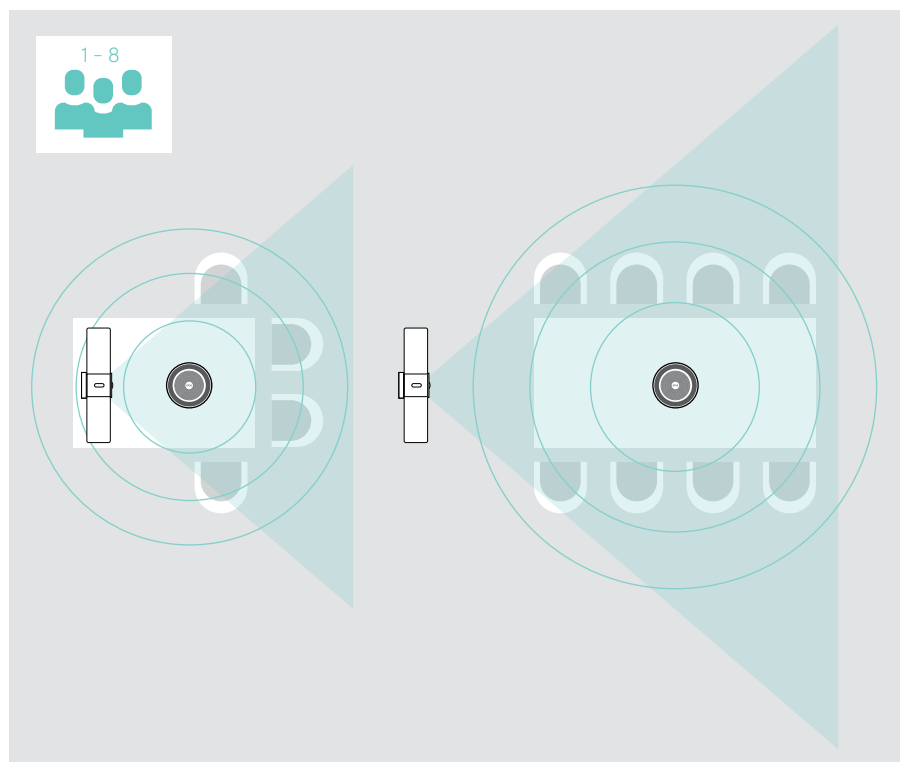

## <span id="page-26-0"></span>Hoe te gebruiken – de basics

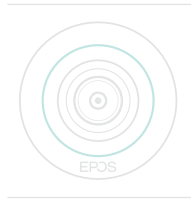

De samenwerkingsbar wordt automatisch ingeschakeld zodra deze op de stroom is aangesloten. Het ledlampje brandt muntgroen. Als het lampje rood oplicht, staat het apparaat in de stand-bymodus (zie pagina [26](#page-26-1)).

De aangesloten speakerphone gaat ook aan en het ledlampje gaat wit branden.

### <span id="page-26-1"></span>De camera afstellen

#### De functie Intelligent Framing gebruiken

De samenwerkingsbar is uitgerust met een intelligente framefunctie – aangestuurd door EPOS AITM. Deze functie kadert automatisch het beeld en past de digitale zoom aan om de deelnemers aan de vergadering effectief in beeld te brengen.

- > Open het menu Instellingen > Productinstellingen > Overige instellingen
	- > Camerabediening om dit te activeren.

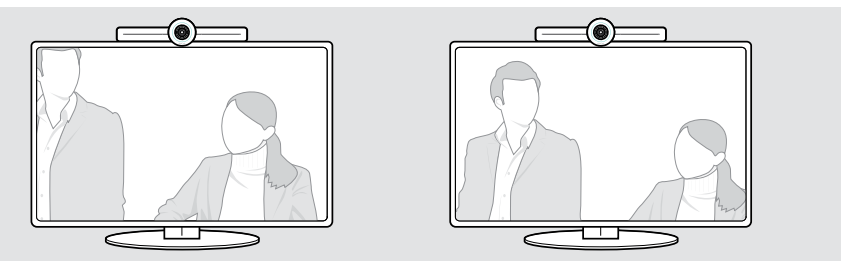

#### De functie Camera Pan-Tilt-Zoom (PTZ) gebruiken

U kunt de camerapositie en het digitale zoomniveau aanpassen om de vergaderruimte optimaal in beeld te brengen.

> Open het menu Instellingen > Productinstellingen > Overige instellingen > Camerabediening om dit aan te passen.

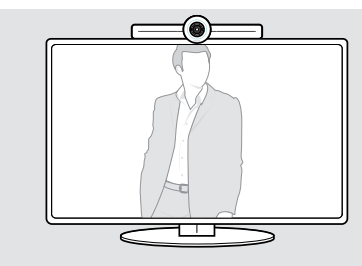

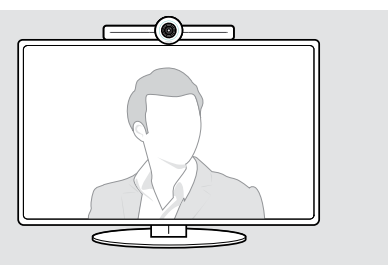

### <span id="page-27-1"></span><span id="page-27-0"></span>Het weergavevolume wijzigen

#### VOORZICHTIG

#### Risico op gehoorbeschadiging!

Een hoog volume, dat langere tijd op uw gehoor inwerkt, kan permanente gehoorbeschadiging veroorzaken.

> Stel uzelf niet voortdurend bloot aan hoge volumes.

U kunt het volume in een vergadering aanpassen via:

- 1 afstandsbediening,
- 2 speakerphone of
- 3 Microsoft Teams-menu's op het scherm

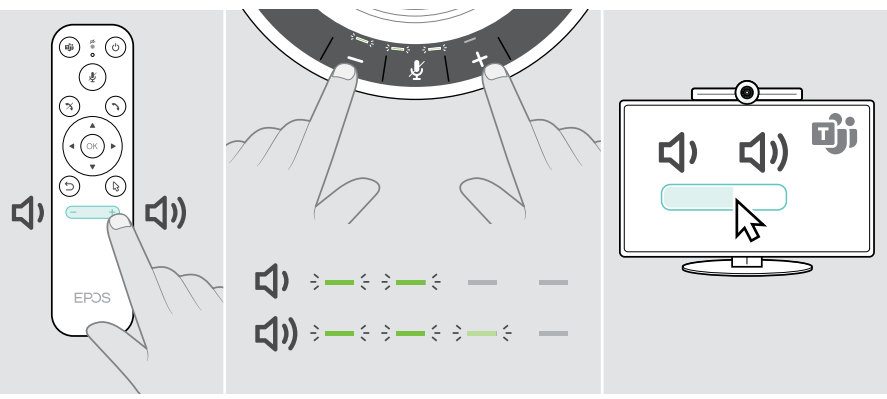

### <span id="page-28-1"></span><span id="page-28-0"></span>De microfoon dempen/demping opheffen

U kunt het geluid van de microfoon in een vergadering in- of uitschakelen via:

- 1 afstandsbediening,
- 2 speakerphone of
- 3 Microsoft Teams-menu's op het scherm

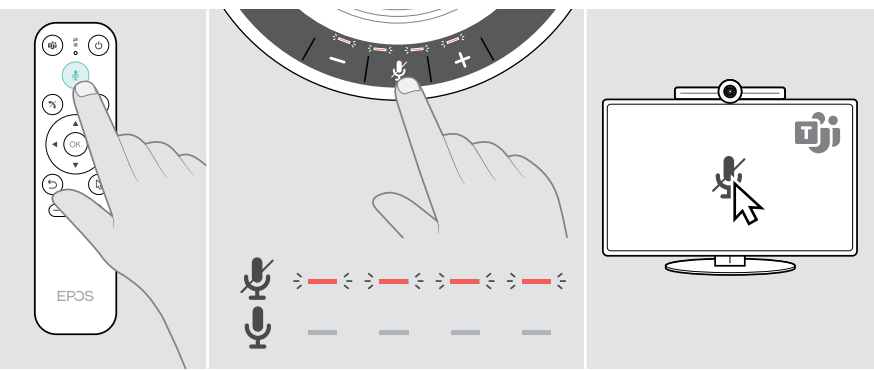

### Deelnemen aan vergaderingen/telefoongesprekken

U kunt deelnemen aan vergaderingen en gesprekken en deze beheren via Microsoft Teams, de afstandsbediening en de speakerphone (zie EXPAND SP 30T Gebruikershandleiding).

> Neem deel aan uw vergadering of start een gesprek via de Mcirosoft Teams-menu's op het scherm. Het ledlampje van de luidspreker wordt groen.

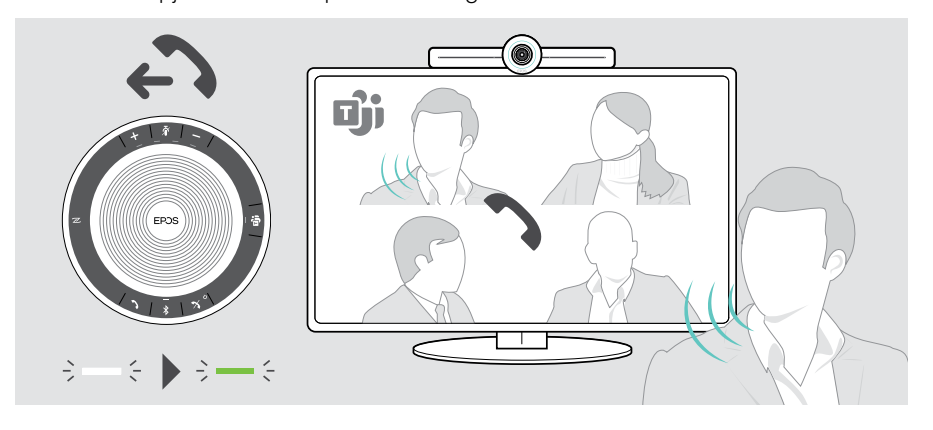

## <span id="page-29-0"></span>Goed om te weten

### Het scherm spiegelen

U kunt Miracast gebruiken om content weer te geven op het aangesloten scherm, bijvoorbeeld door de functie "projecteren" in Windows te gebruiken.

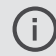

Deze functie is bedoeld voor het delen van lokale content, niet voor het delen van content tijdens Microsoft Teams-vergaderingen.

U kunt de naam van de screencasting van het apparaat wijzigen in het instellingenmenu.

### Gebruik van een optioneel Kensington®-slot

U kunt uw samenwerkingsbar bijvoorbeeld op een tafel van een vergaderruimte met een optioneel Kensington-slot beveiligen.

> Volg de instructies voor uw Kensington-slot.

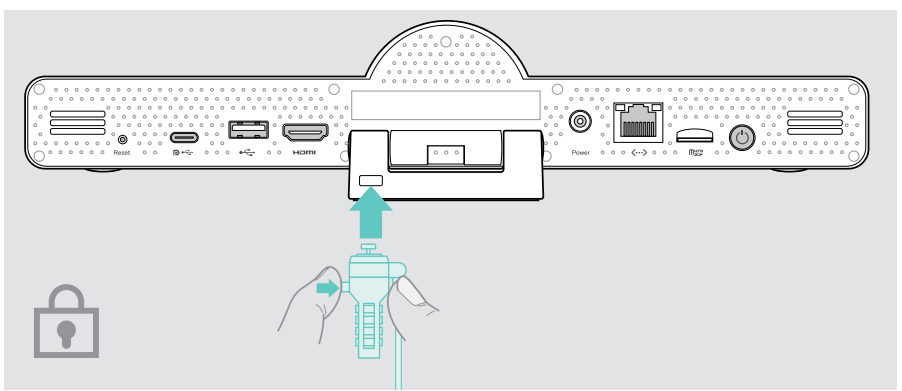

 $\odot$ 

### <span id="page-30-1"></span><span id="page-30-0"></span>Automatische stand-bymodus & ontwaken

De samenwerkingsbar schakelt over naar de stand-bymodus als:

- u de timer voor de achtergrondverlichting geactiveerd heeft in de instellingen (zie pagina [32\)](#page-32-1) of
- u drukt op de aan/uit-knop op de afstandsbediening of op de achterkant van de samenwerkingsbar. De led-ring licht rood op. De speakerphone schakelt ook naar stand-by (ledlampje voor activiteit gedimd, alle andere ledlampjes uit).

De samenwerkingsbar en de speakerphone activeren:

> Druk op een willekeurige knop op de afstandsbediening of op de aan/uit-knop op de samenwerkingsbar. De led-ring licht muntgroen op.

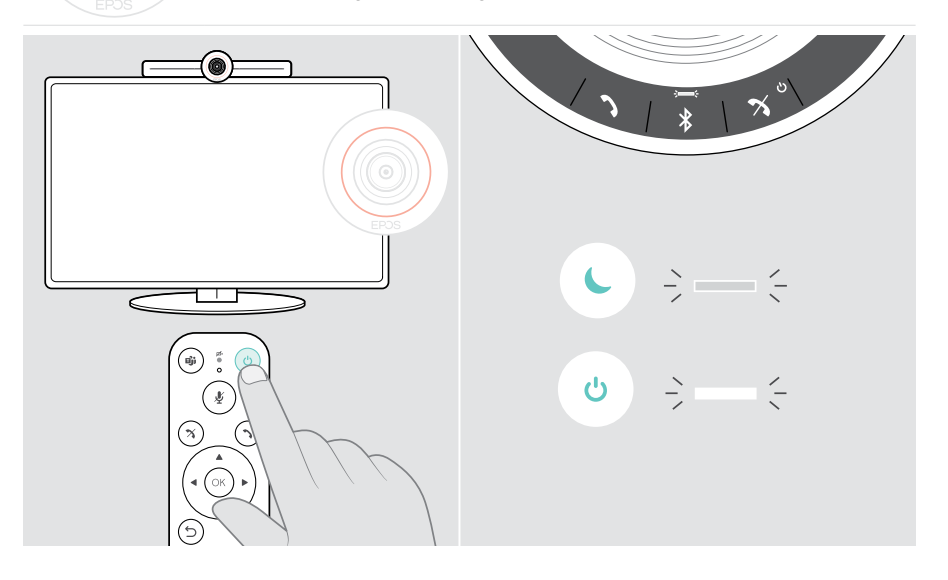

### <span id="page-31-1"></span><span id="page-31-0"></span>De privacyknoppen gebruiken

Voor extra privacy is de samenwerkingsbar uitgerust met bedrade schakelaars om de camera en/of microfoons uit te schakelen.

> Druk op de knop op de samenwerkingsbar om de camera of microfoons te activeren/deactiveren.

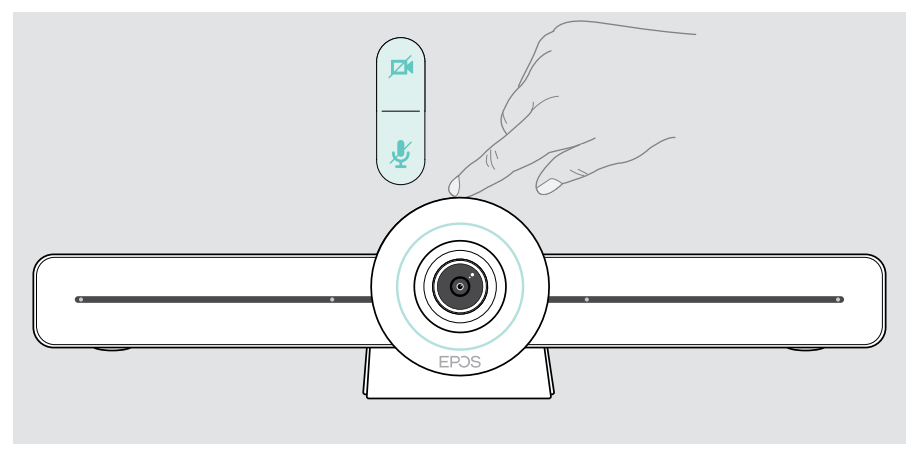

Camera gedeactiveerd: Privacymodus

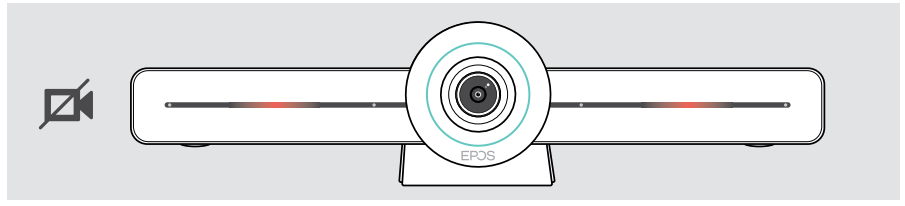

Microfoons uitgeschakeld: Privacymodus

Ŧ

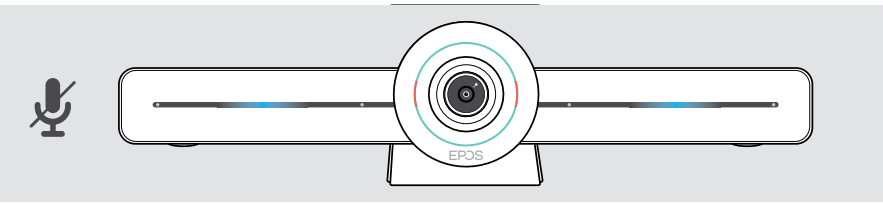

Als de privacymodus is geactiveerd, kunt u deze alleen inschakelen via de privacyschakelaars.

De schakelaars zijn bedoeld voor extra privacy en mogen niet worden gebruikt tijdens Microsoft Teams-vergaderingen.

### <span id="page-32-1"></span><span id="page-32-0"></span>De EXPAND VISION 3T-instellingen wijzigen

Het instellingenmenu op het scherm wordt bijvoorbeeld gebruikt voor het instellen, configureren en personaliseren van het apparaat – bijvoorbeeld:

- Netwerk- en draadloze apparaatverbindingen
- Camerabediening
- Weergave-instellingen
- Taal

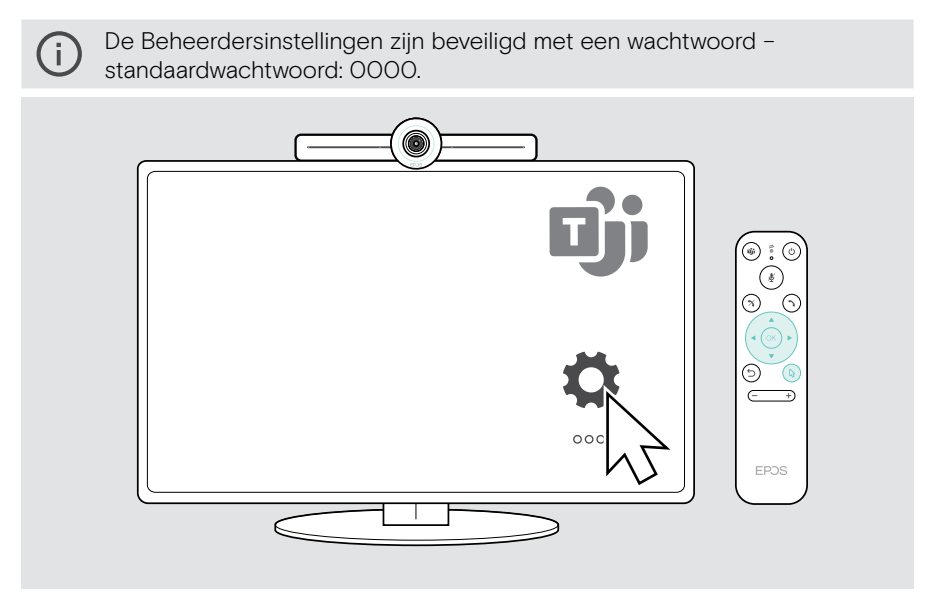

## <span id="page-33-0"></span>Onderhoud en bijwerken van producten

### De producten reinigen

#### **VOORZICHTIG**

Vloeistof kan de elektronica van het product onherstelbaar beschadigen! Water dringt in de behuizing van het product en kan kortsluiting in de elektronica veroorzaken.

- > Houd alle soorten vloeistoffen uit de buurt van dit product.
- > Gebruik in geen geval oplos- of reinigingsmiddelen.
- > Maak het apparaat uitsluitend schoon met een droge doek.

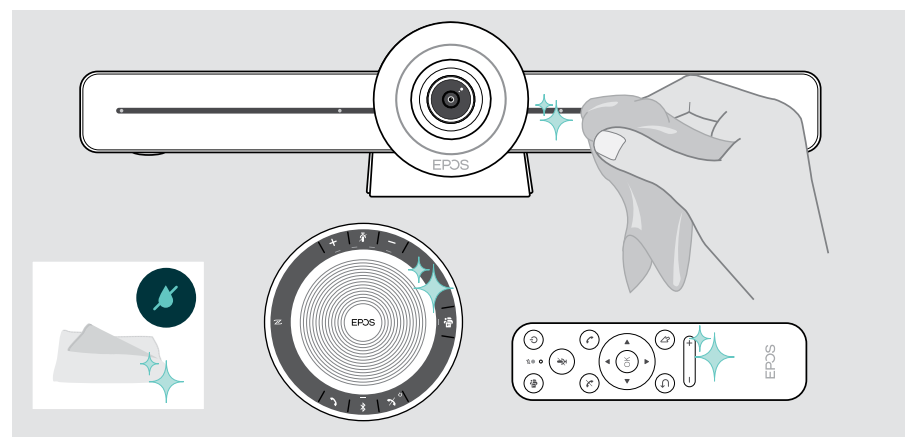

### De speakerphone opbergen en dragen

Bewaar de speakerphone op een schone en droge plaats. Bewaar het product in het etui als het niet in gebruik is. Dit helpt krassen te voorkomen en houdt het product in een goede toestand.

> Wikkel de USB-kabel op en plaats de speakerphone in de draagtas.

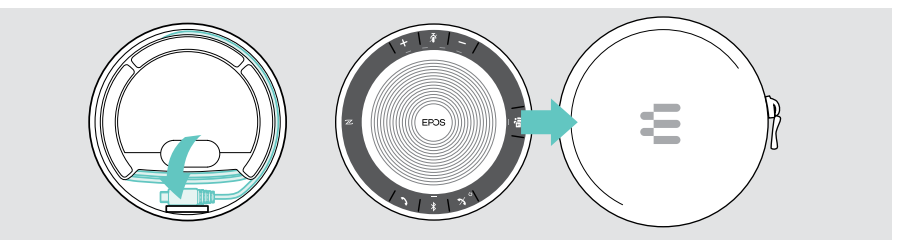

### <span id="page-34-0"></span>De firmware bijwerken

Updates voor EXPAND VISION 3T worden beschikbaar gesteld via het Microsoft Teams-beheercentrum en worden automatisch gedownload en geïnstalleerd – zodra de IT-beheerder dit heeft ingeschakeld.

U kunt de firmware van uw speakerphone bijwerken met behulp van de gratis EPOS Connect-software (zie EXPAND SP 30T Gebruikershandleiding).

### De batterijen vervangen/verwijderen

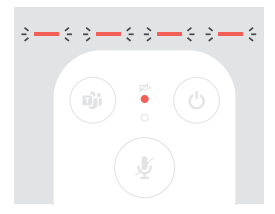

- Als de batterijen van de afstandsbediening bijna leeg zijn, knippert het ledlampje op de afstandsbediening rood.
- > Vervang of verwijder de AAA-alkalinebatterijen van de afstandsbediening zoals afgebeeld op pagina [21.](#page-21-1)

De oplaadbare batterij mag uitsluitend worden vervangen of verwijderd door een erkend EPOS-servicecentrum.

> Neem contact op met uw EPOS-servicecentrum als de oplaadbare batterij moet worden vervangen. Zoek een EPOS-servicepartner in uw land op eposaudio.com.

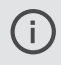

Als u de speakerphone gedurende langere tijd niet gebruikt, dan is het raadzaam om deze elke 3 maanden op te laden.

## <span id="page-35-0"></span>Bij problemen ...

Neem contact op met uw lokale EPOS-partner voor hulp als er een probleem optreedt dat niet kan worden opgelost met de oplossingen in de tabel. Zoek op eposaudio.com naar een EPOS-partner in uw land.

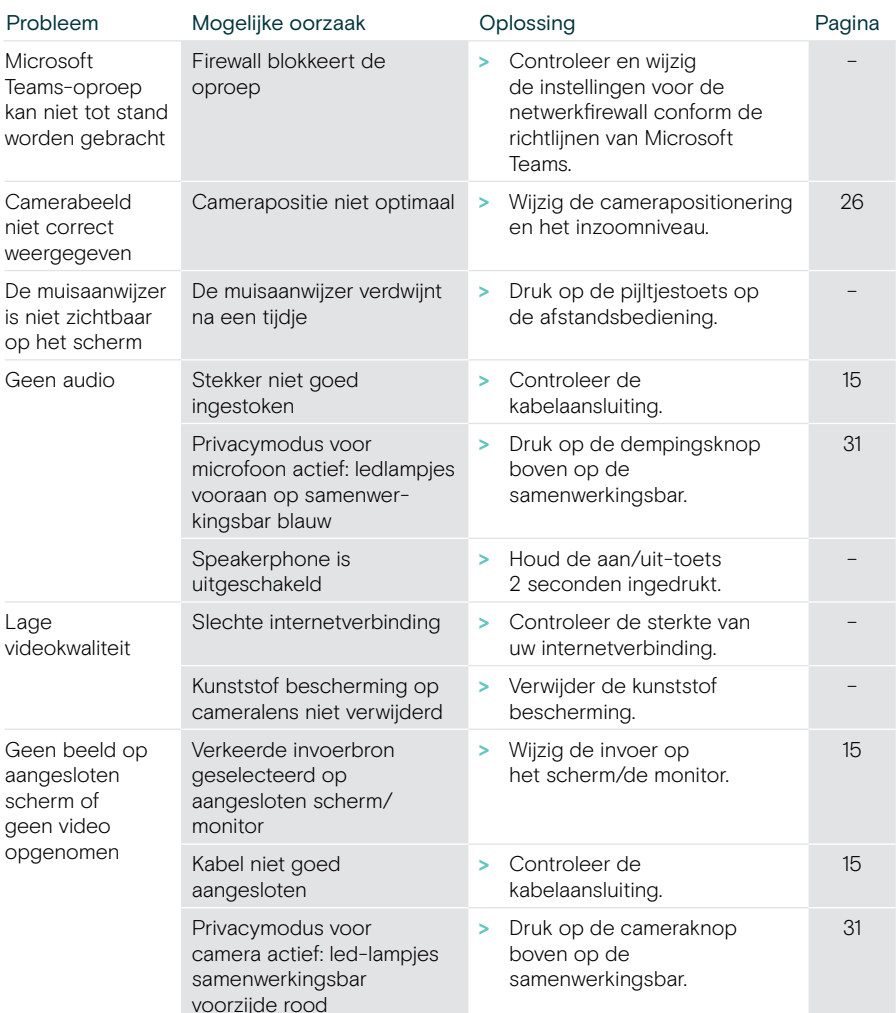

### Samenwerkingsbaroplossingen

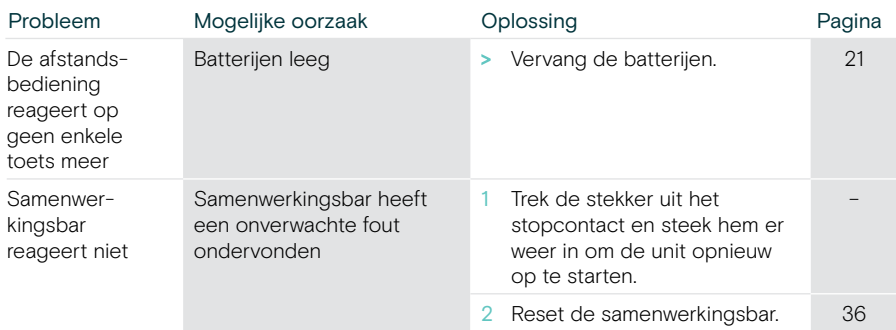

#### <span id="page-36-0"></span>Terugzetten naar fabrieksinstellingen (harde reset)

- > Haal de stekker uit het stopcontact Power.
- > Houd de resetknop ingedrukt, bijv. met een paperclip.
- > Sluit de stroomvoorziening weer aan.
- > Houd de resetknop 10 seconden ingedrukt.
- > Laat de resetknop los.

T)

De fabrieksinstellingen van de videobalk zijn hersteld. De led gaat branden en de wizard verschijnt op het scherm.

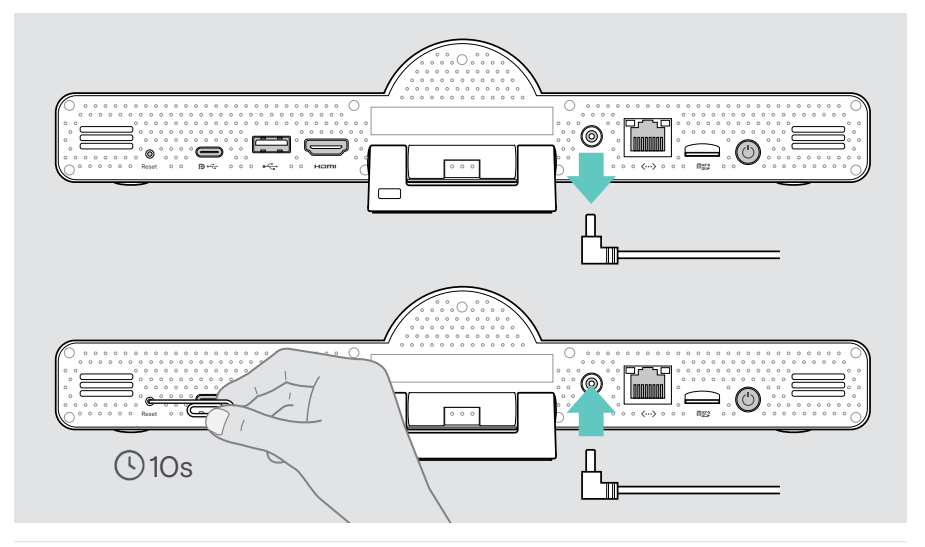

Laat u de resetknop binnen de 10 seconden los, dan verschijnt het menu voor ontwikkelaars op het scherm. Herhaal de bovenstaande stappen om het product te resetten.

### <span id="page-37-0"></span>Oplossing speakerphone

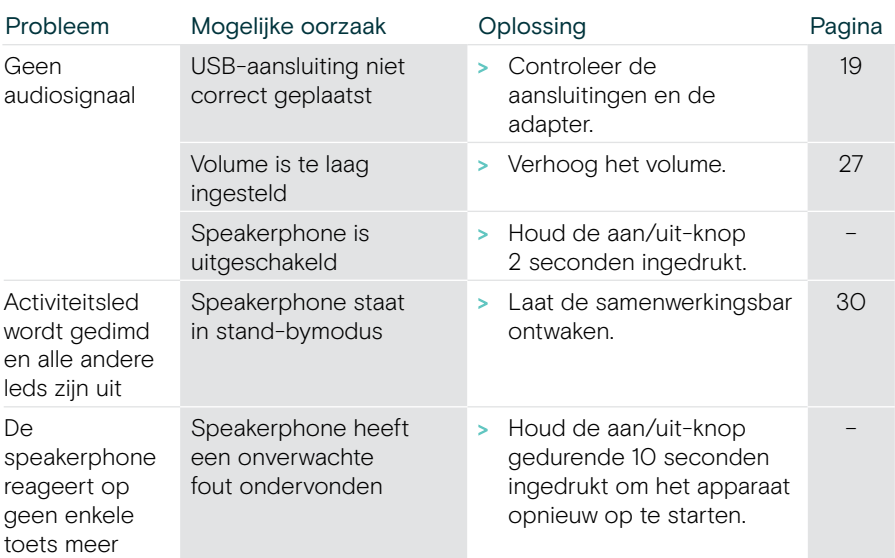

Raadpleeg voor meer oplossingen de EXPAND SP 30T Gebruikershandleiding op de productpagina op eposaudio.com.

### <span id="page-38-0"></span>Een nieuwe afstandsbediening koppelen

De meegeleverde afstandsbediening is al gekoppeld aan de samenwerkingsbar. Als u de afstandsbediening hebt vervangen, moet u deze koppelen.

- > Sluit een muis aan (zie pagina [23\)](#page-23-1) of gebruik het touchscreen voor navigatie.
- > Open het menu Instellingen > Productinstellingen > Overige instellingen > Afstandsbediening ontkoppelen.
- > Trek de stekker uit het stopcontact en steek hem er weer in om de samenwerkingsbar opnieuw te starten.
- > Houd de BACK- en OK-knop op de nieuwe afstandsbediening tegelijkertijd ingedrukt totdat de led voor koppelen op de afstandsbediening continu rood knippert.

Zodra de samenwerkingsbar opnieuw wordt opgestart, wordt de afstandsbediening automatisch gekoppeld en gaat de led op de afstandsbediening uit.

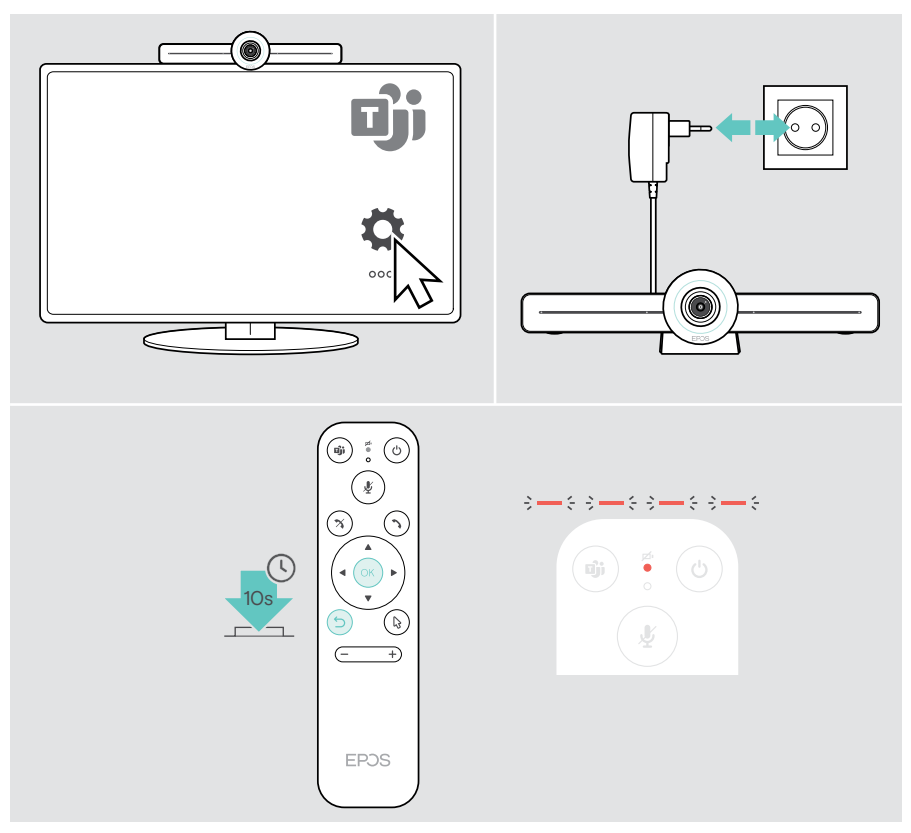

# **EPOS**

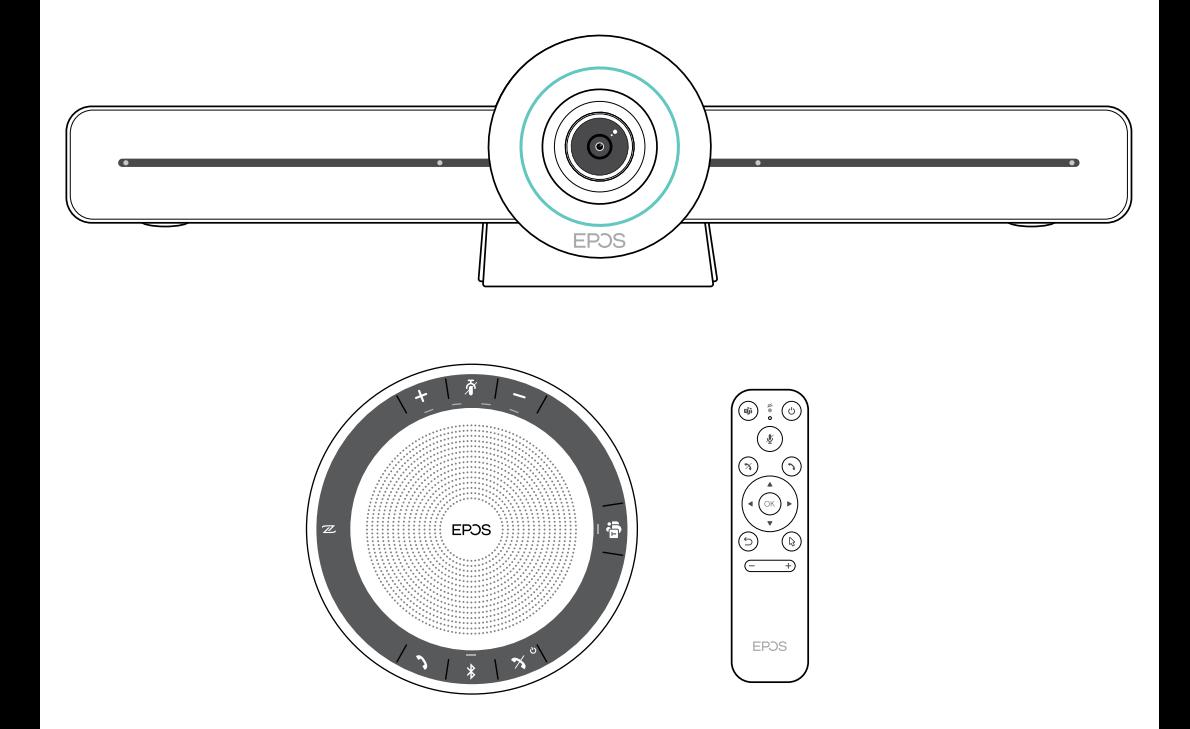

### DSEA A/S

Kongebakken 9, DK-2765 Smørum, Denmark eposaudio.com

Publ. 02/23, A04